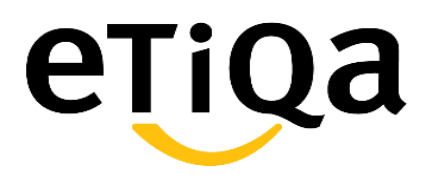

## **Member Portal User Guide**

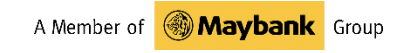

### **Contents**

#### **Part 1: Getting Started**

- Getting to the Member Portal Page
	- https://etiqa.com.ph/portal/member/

#### **Part 2: Account**

- Signing Up
- Forget Password
- Login
- Personal Information

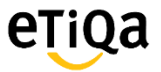

# **PART 1: Getting Started**

### **1. Open Browser**

#### **1.1 Google Chrome**

#### **Step-by-step guide**

This shows you how to get to the page of Member portal using Google Chrome

• Enter the member portal address<https://etiqa.com.ph/portal/member/> in the URL field. Then press enter

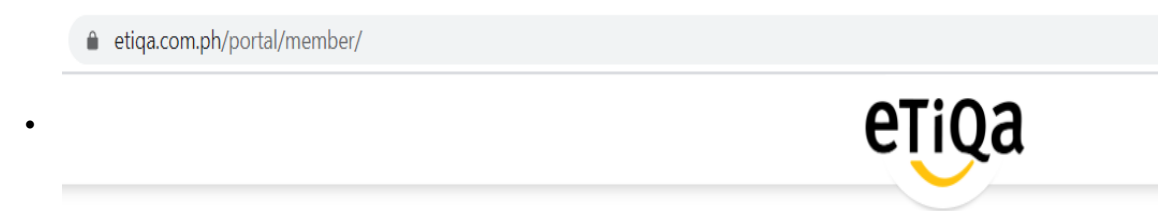

Then you will be redirected to the home page of Etiqa Member Portal

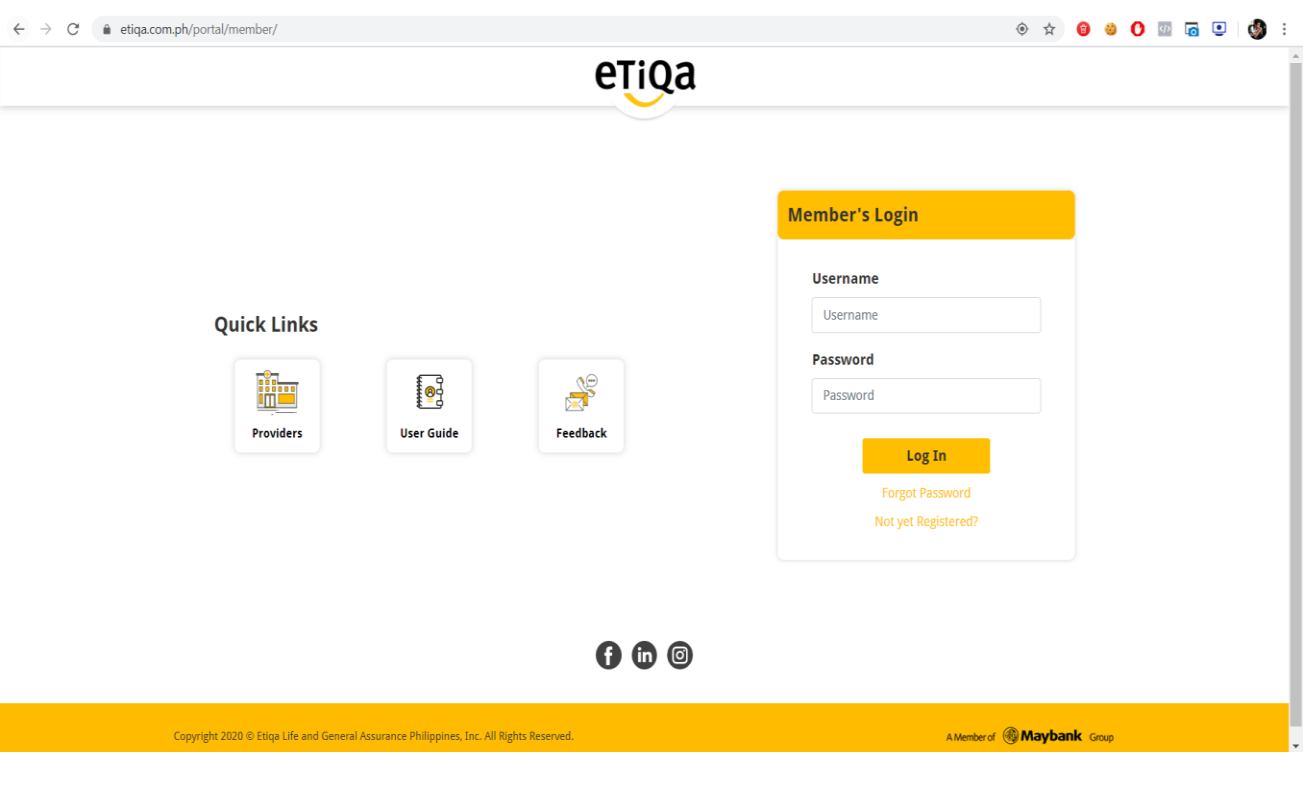

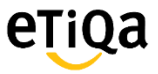

# **1. Signing Up**

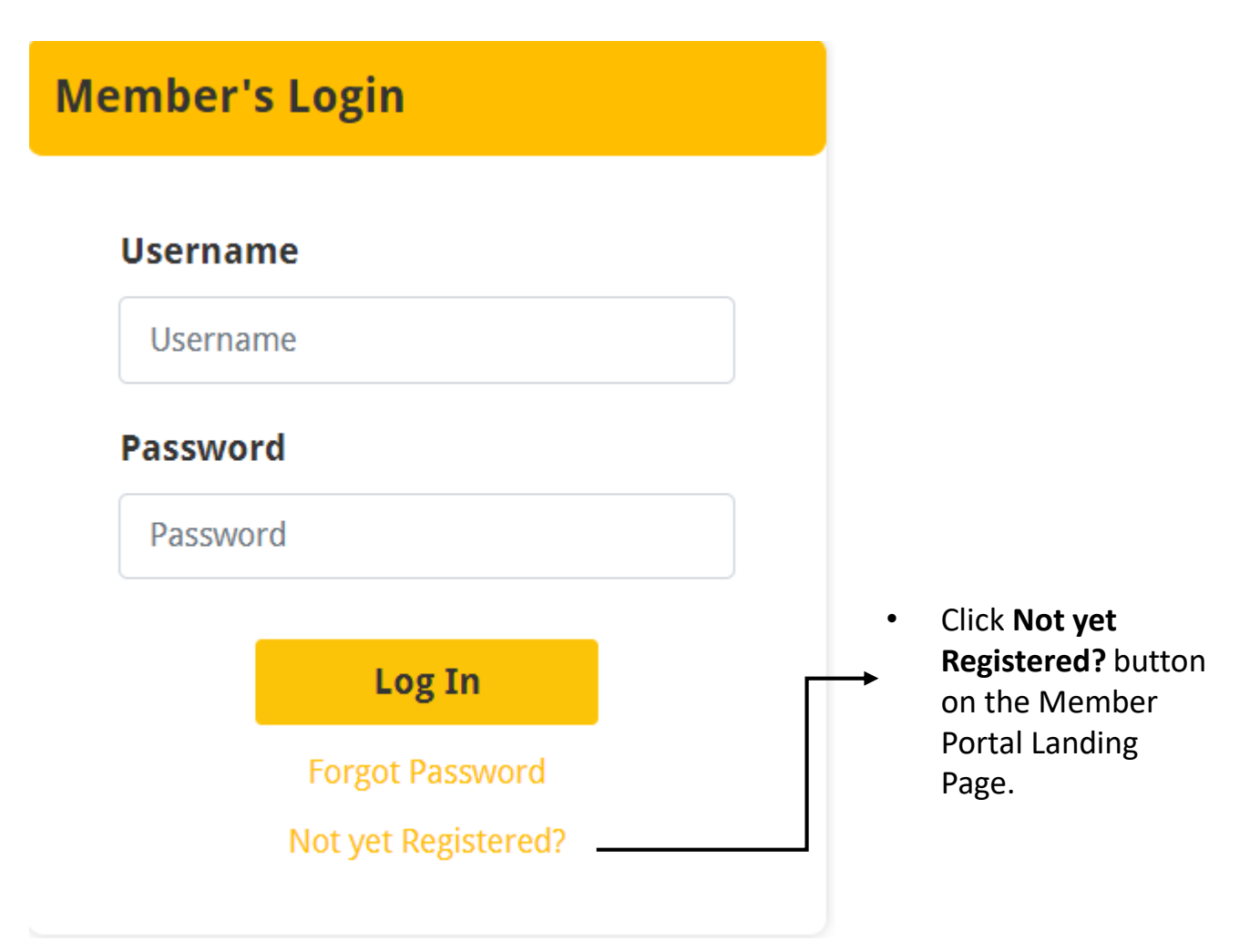

# **1. Signing Up**

### etiqa

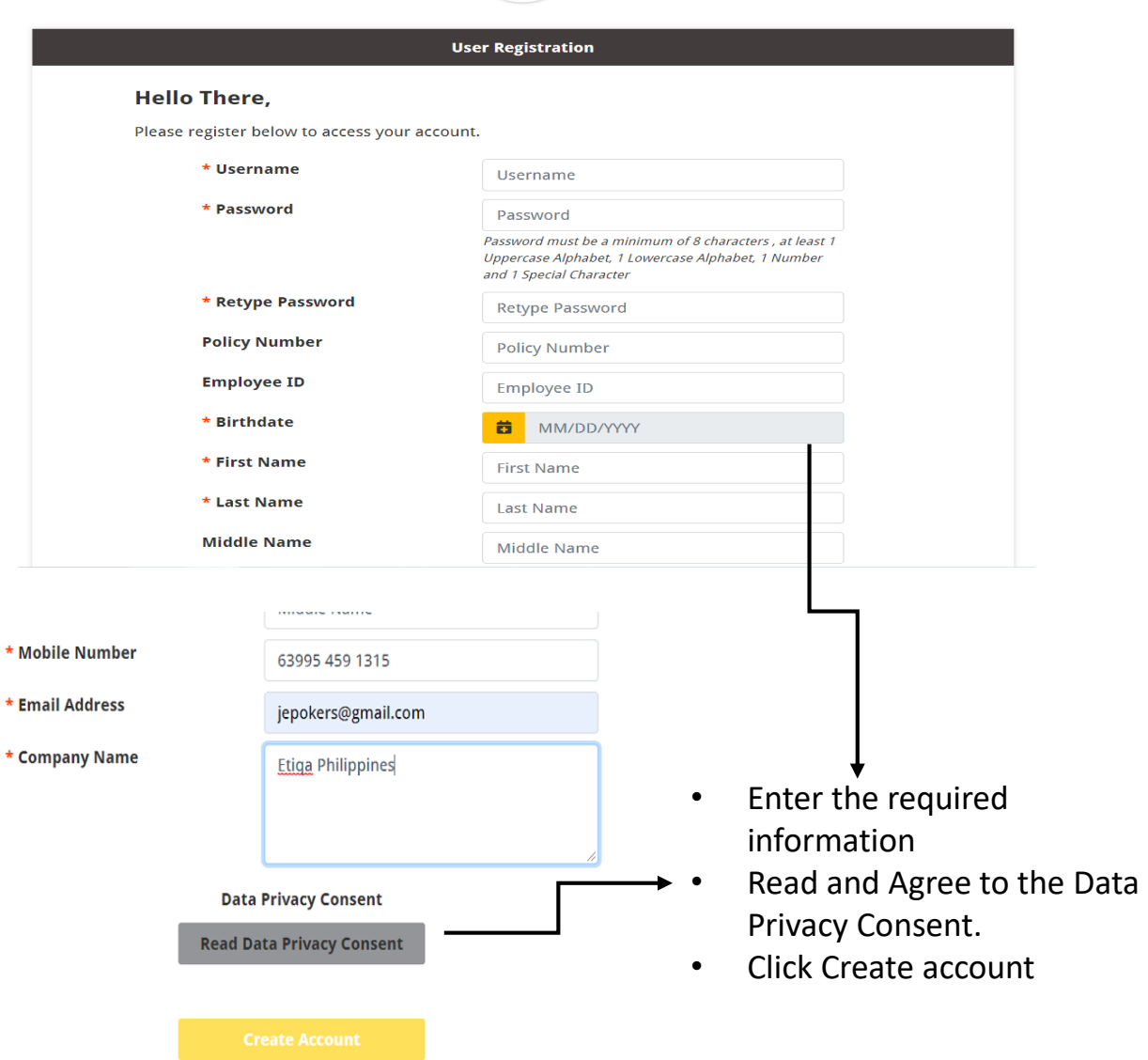

# **1. Signing Up**

#### **User Registration**

#### Verify your account.

Please choose how you want to verify your account.

Send verification code to your Mobile Number: 09\*\*\*\*\*\*\*\*15

Send verification code to your Email Address: je\*\*\*\*\*\*@gmail.com

- Choose where to send your verification code.
- It can be sent either of the two ( sms or Email ).

# **1. Signing Up**

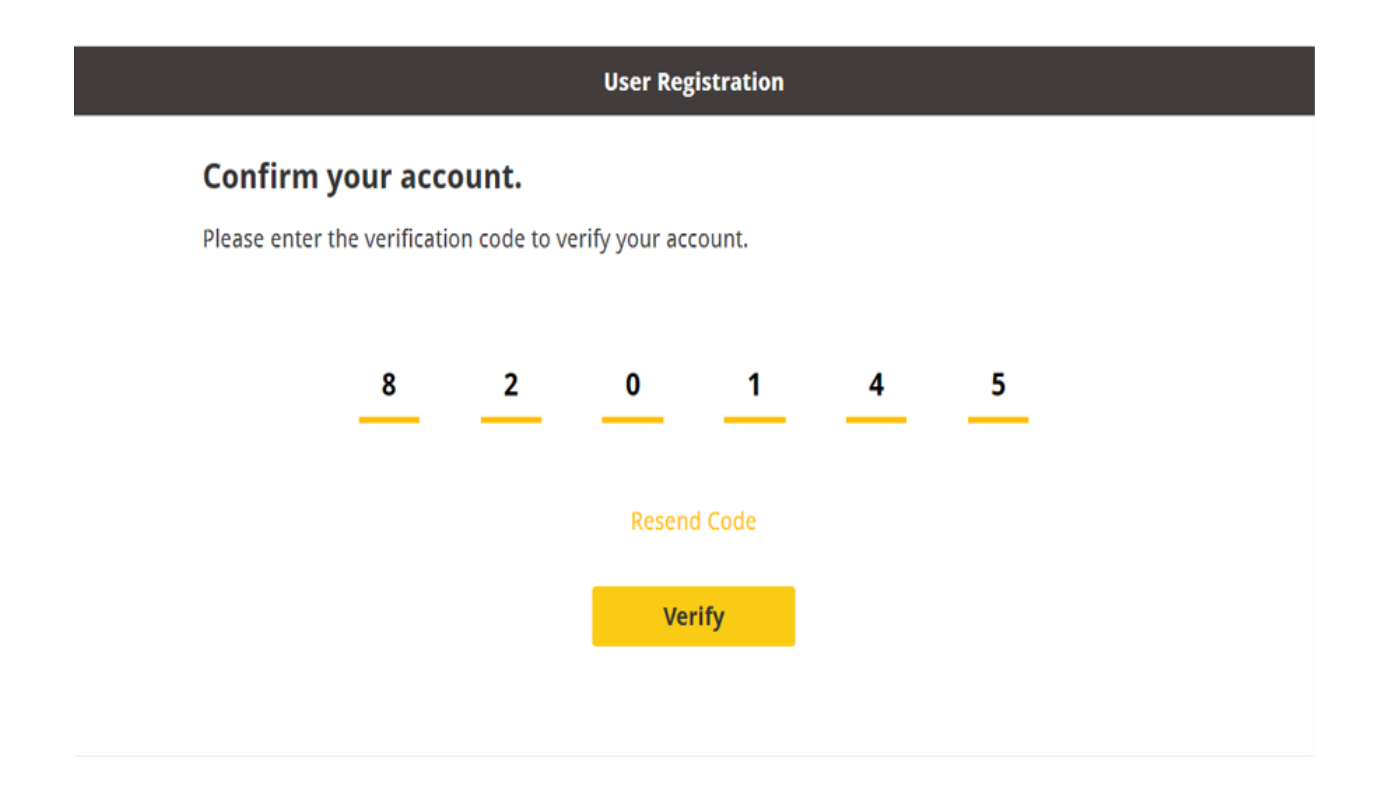

- Type the code you received thru email or sms. (if unable to receive a verification code. Tap resend code)
- Click verify.
- You're registered!

## **2. Forgot Password**

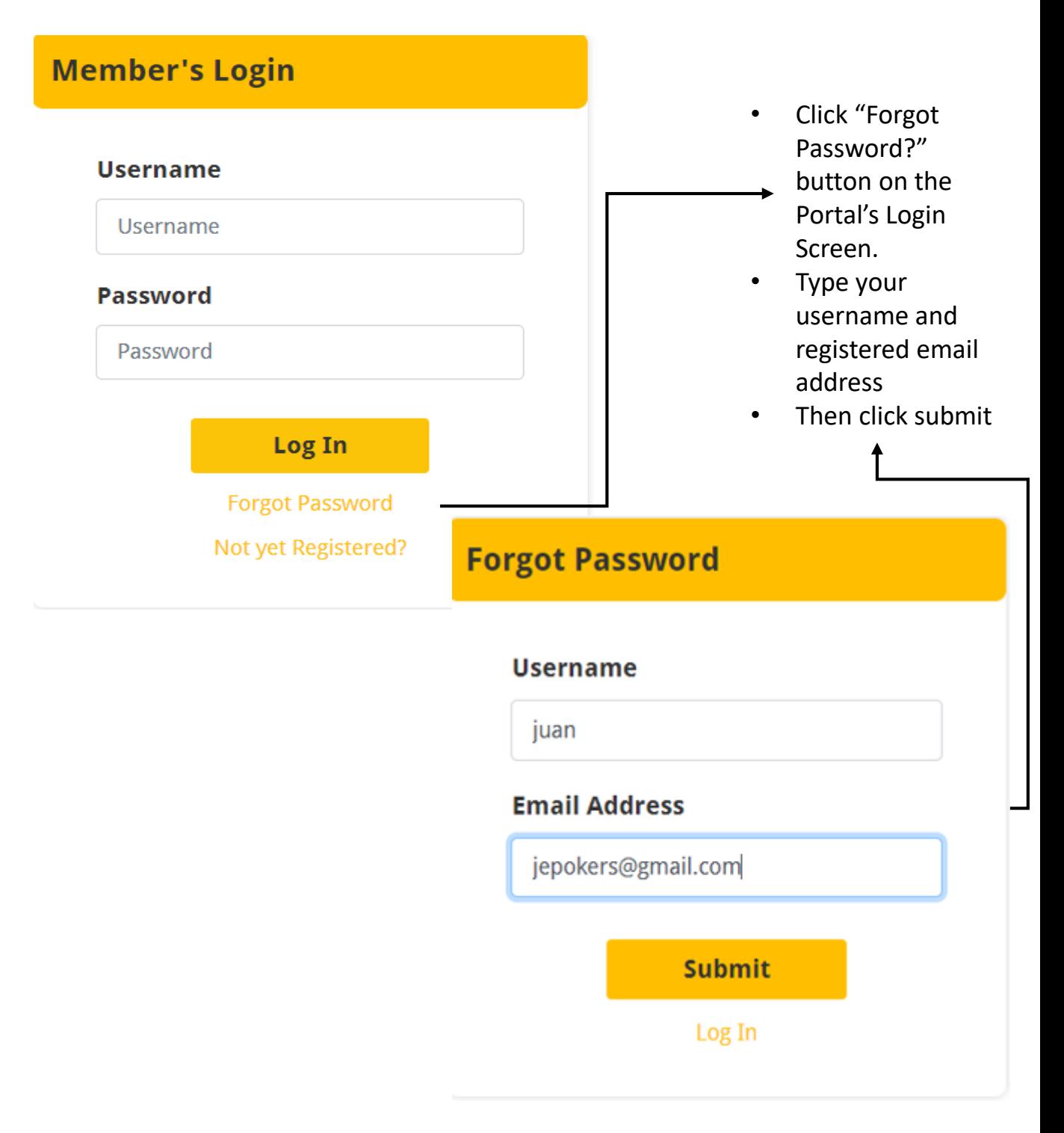

etiqa

### **2. Forgot Password**

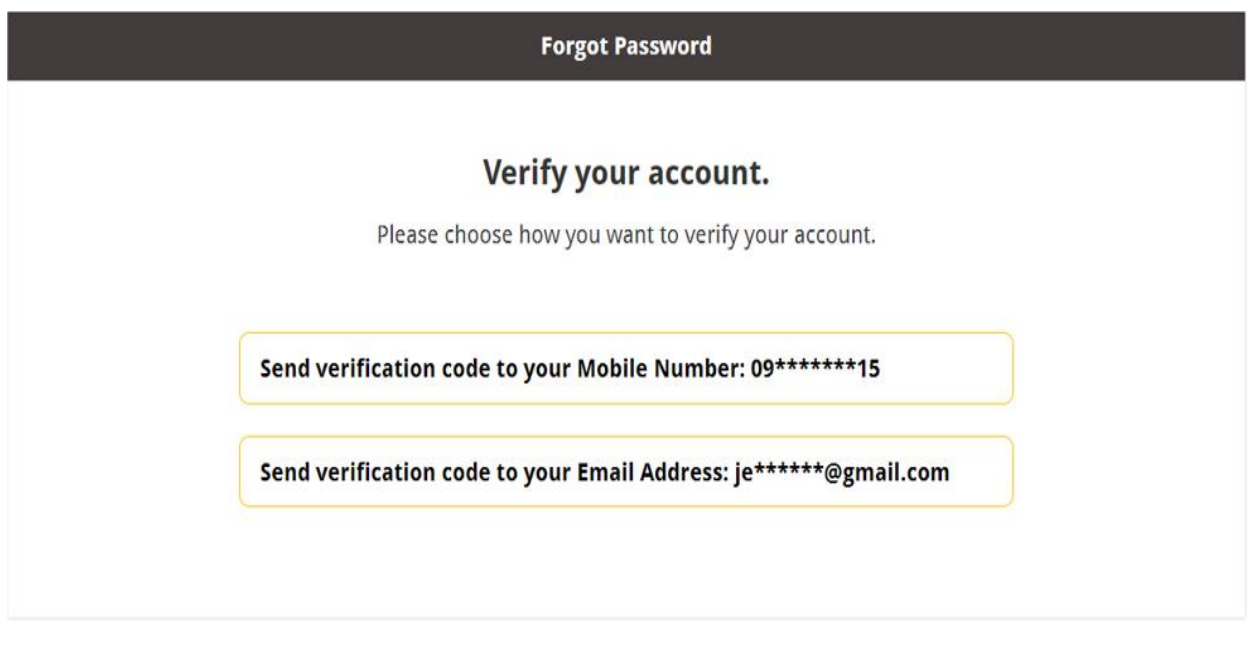

- Choose where to send your verification code.
- It can be sent either of the two ( sms or Email ).

## **2. Forgot Password**

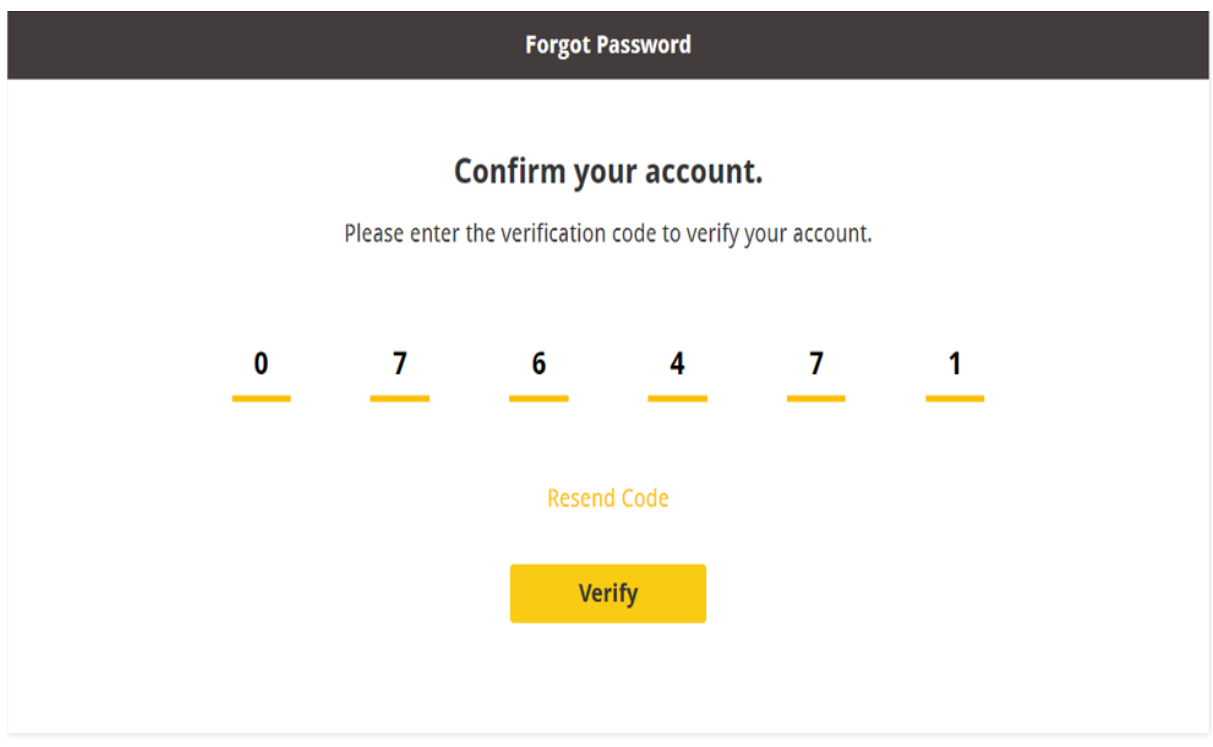

- Type the code you received thru email or sms. (if unable to receive a verification code. Tap resend code)
- Click verify.

## **2. Forgot Password**

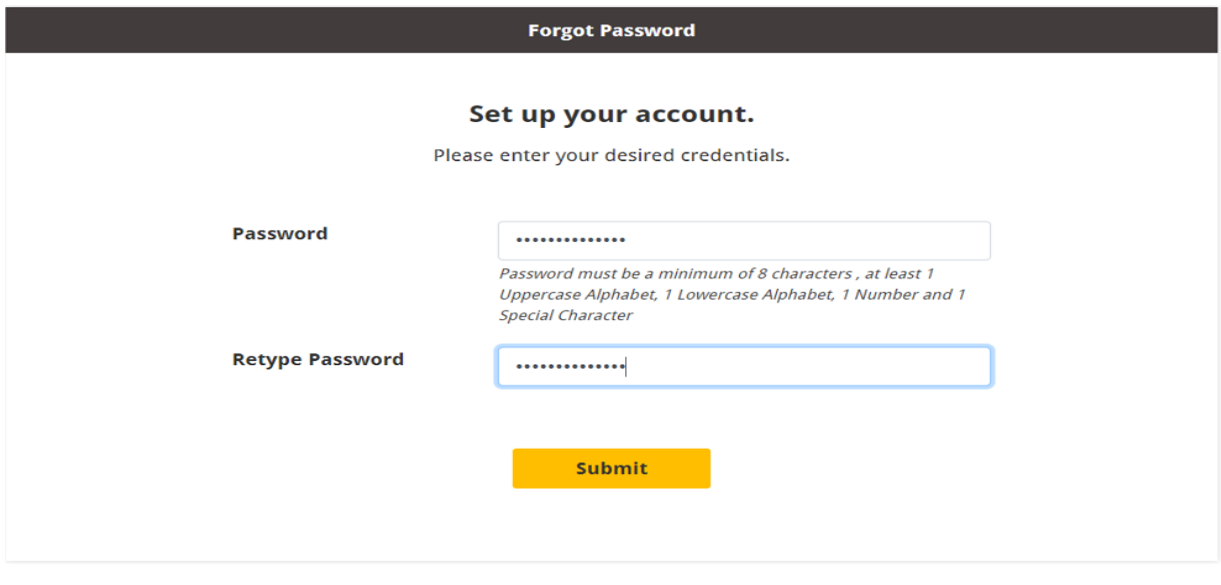

- Type your new password
- Re-Type
- Click submit
- **Password change success!**

### **3. Login**

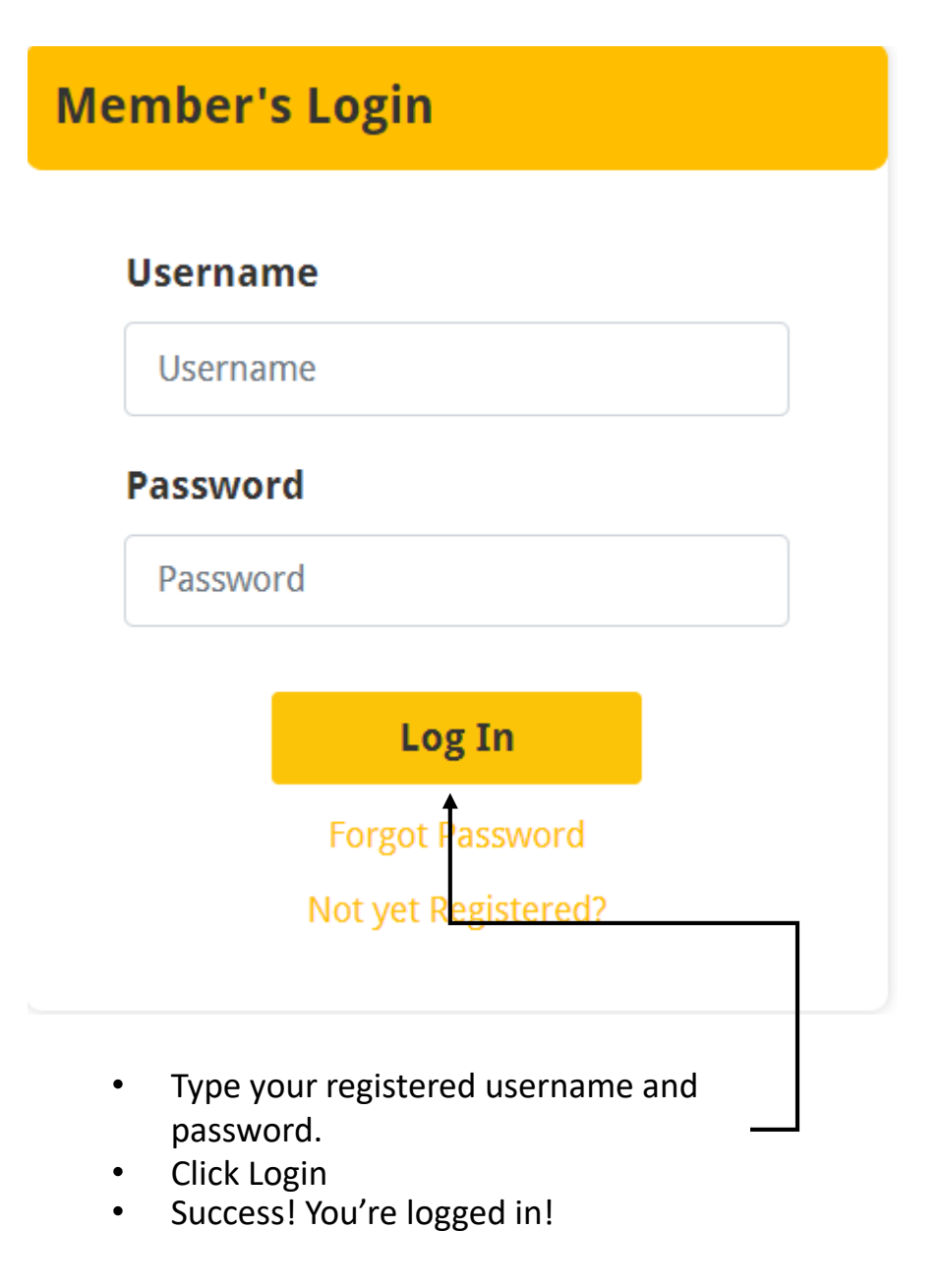

# **PART 2: Your Account Personal Information**

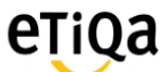

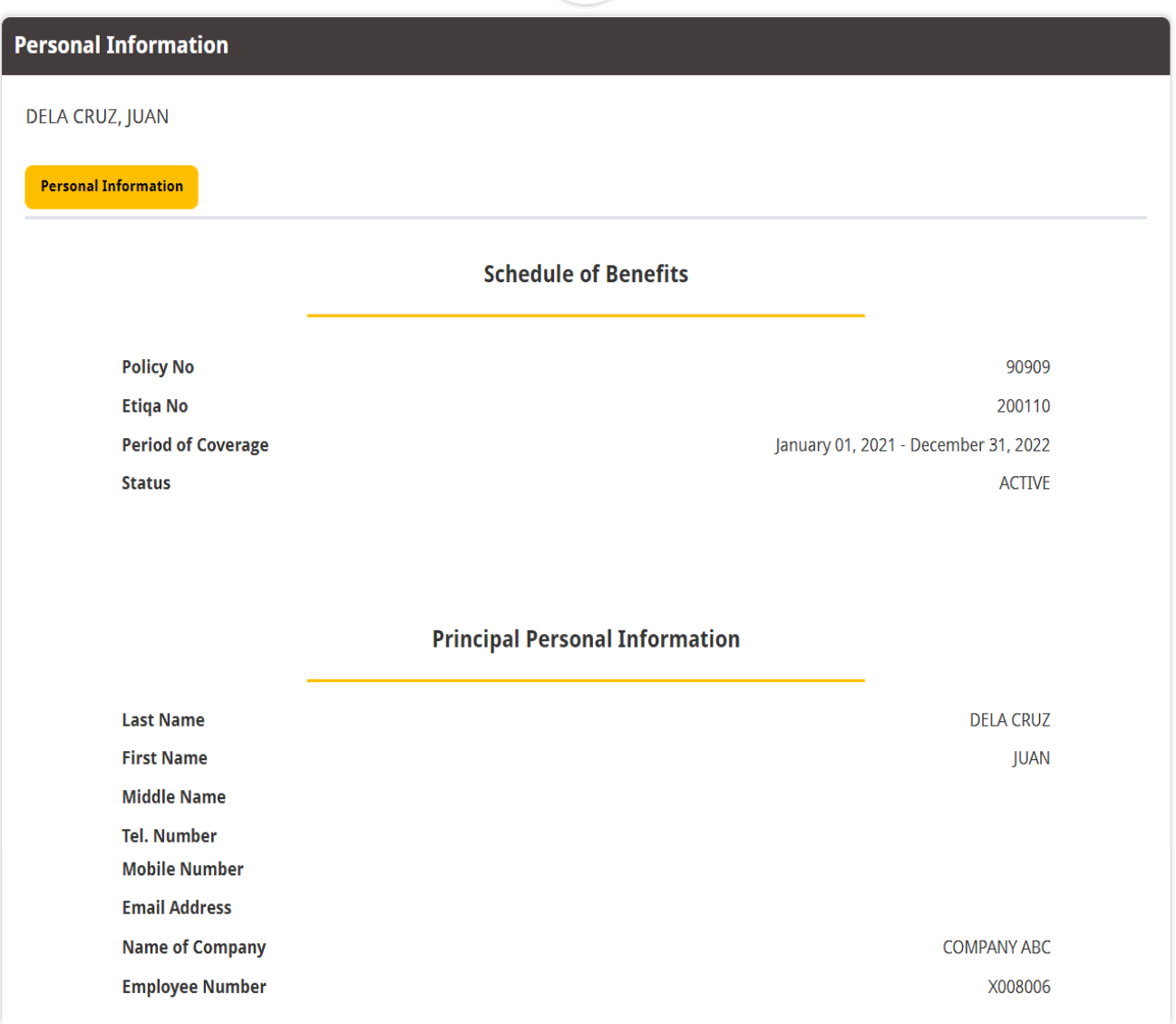